## **Setting Up Telnet with the MXU-88**

- 1. Go to https://smartavi.com/helpful-links/ and download the "IP-Finder 2" software
- 2. Open the application and press the "Search Device" button
- 3. Find the IP-Address of your device and click on it, the information on the right side will populate with data from the device.
- 4. Ensure the Work Mode is set to "TCP Server" and Local Port is set to 23 as noted below: USR-TCP232-M4,E45 V2.3.0.78  $\Box$   $\times$  $\sim$

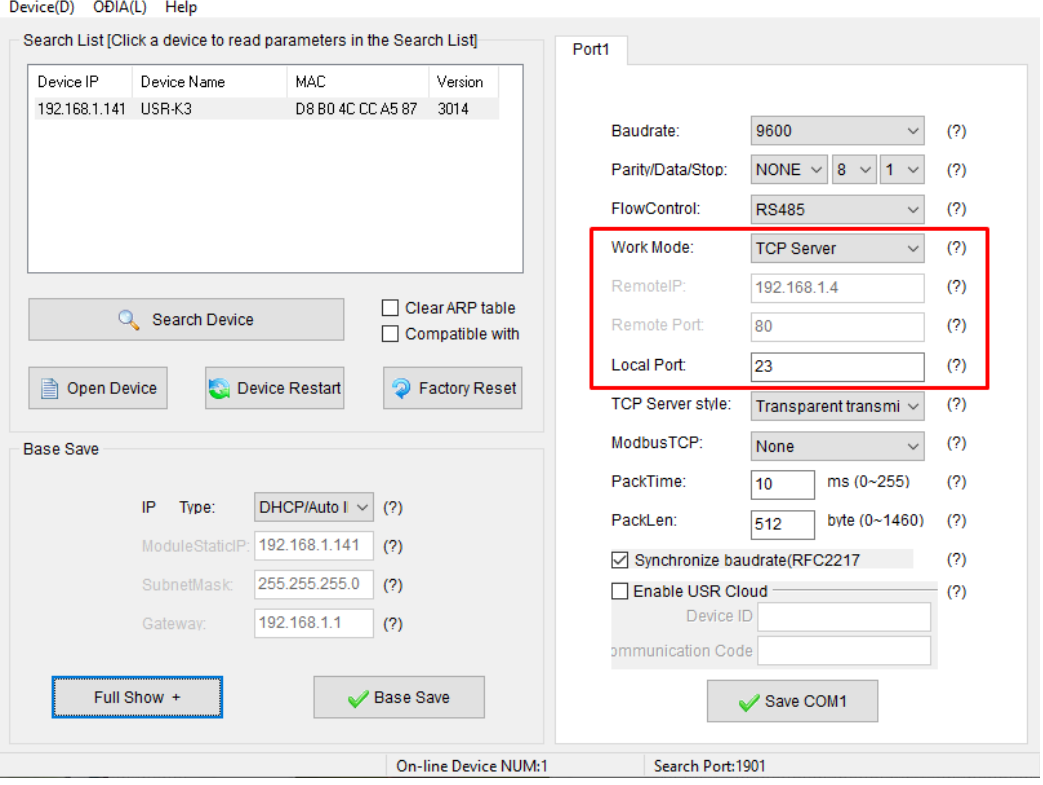

- 5. Press the "Save COM1" button, wait 30 seconds, restart the device and check the "IP-Finder 2" application again to see if these changes have taken affect.
- 6. Download the application "Putty" or similar Telnet client: https://www.putty.org/
- 7. In the "Terminal" Settings, ensure "Implicit CR in every LF is checked

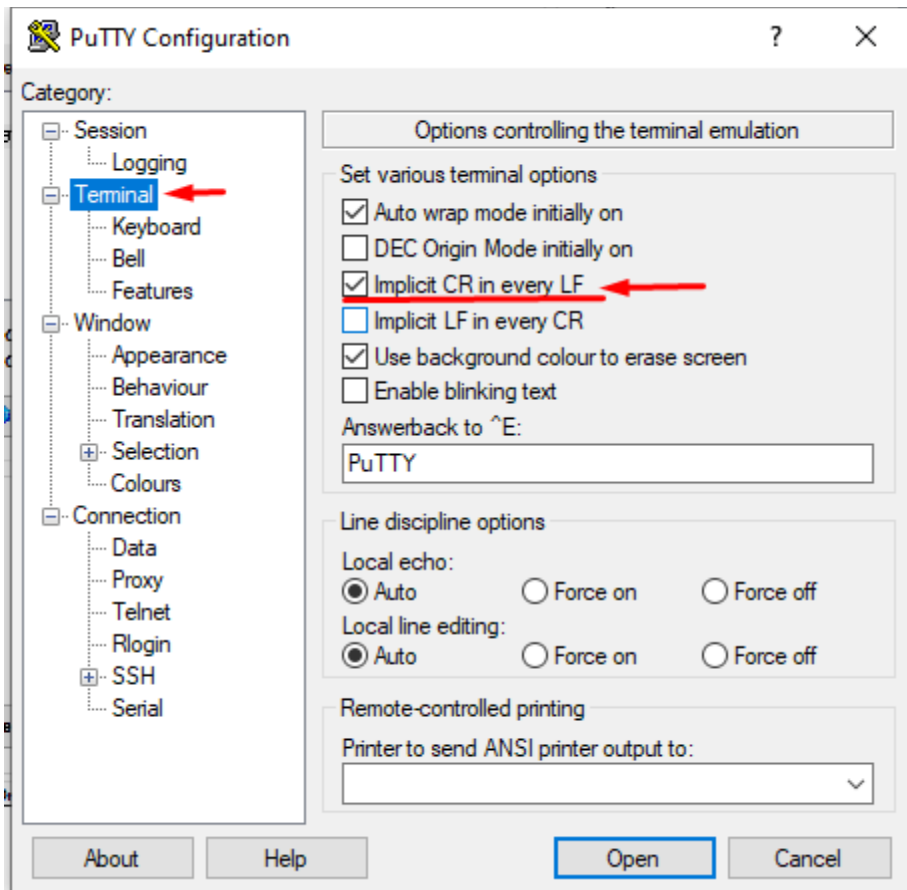

8. In the "Session" settings, enter the IP address and port number from the "IP-Finder" application, select Telnet, and Open the session

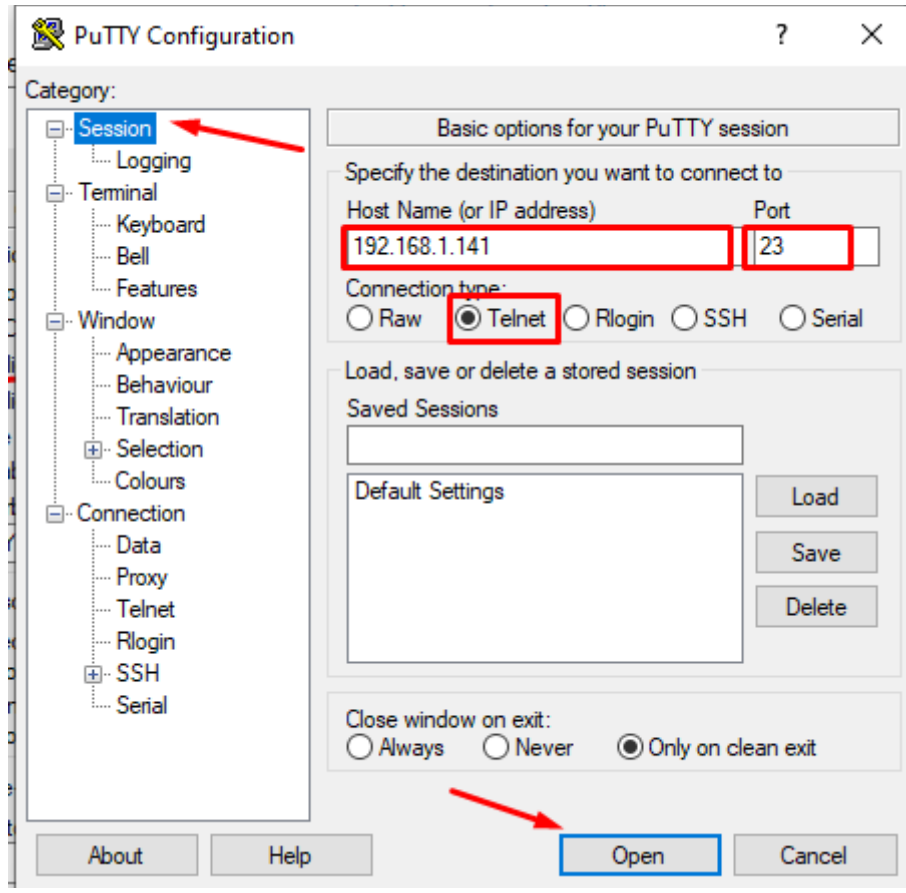

- 9. Follow the doument prodived for sending commands to the MU88
- 10. Example commands: Set In 1 to Out 1 : //F00U01I01Z<enter>
- 11. When the command has been executed correctly, a responce will be sent as shown below:

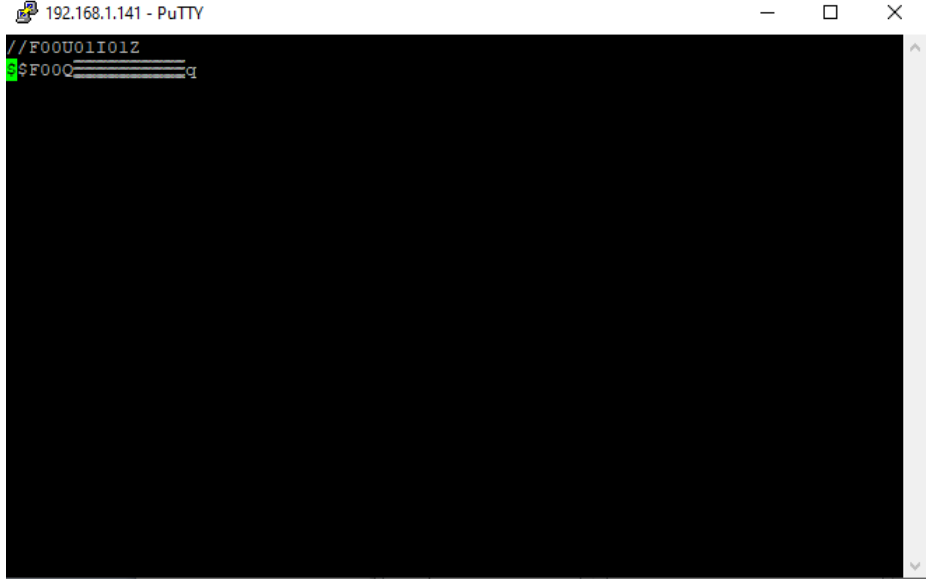